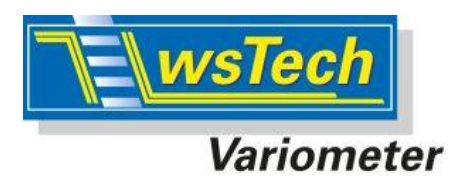

Gültig ab V0.80 12.1.2018

# **LinkVario App für LinkVario u. LinkVario Pro von wsTech**

# *1 Einleitung*

Hintergrund der App (LUA Script) für das LinkVario in Verbindung mit Jeti duplex DC/DS Sendern ist dem Piloten eine möglichst einfache Nutzung der Telemetrie aus dem LinkVario zu ermöglichen. Viele der in der App enthaltenen Möglichkeiten von zeitlich versetzen Ansagen können auch über Einzelsprachansagen, Sequencer und Logische-Schalter mit DC-16/24ohne App erreicht werden. Nur eben viel umständlicher. Eine Vereinheitlichung über mehrere Modelle hinweg wird mit der App deutlich vereinfacht.

In die App wurden viele Dinge übernommen, wie diese schon in früheren Produkten wie die LinkVario Ground Unit von wsTech realisiert waren.

LUA bietet hier zusätzlich Möglichkeiten zur Auswertung von Antrieb und Segelflug, wie sie bisher nur am Rechner durch Auswertung von Logs nach dem Flug möglich waren. Viel einfacher ist es jedoch, während und direkt nach dem Flug viele interessante Daten direkt auf dem Display zu haben, oder im Flug auch schon angezeigt und konfigurierbar angesagt zu bekommen.

Die App enthält eine Effizienzberechnung für den elektrischen Antrieb. Hier wird aus dem Verhältnis der erreichten Lageenergie zur verbrauchten Energie die Effizienz für jeden einzelnen Steigflug berechnet und mit weiteren Werten zusammen im Display in einem Telemetrie-Fenster aufgelistet.

Beim Start am Hang ohne Motor erfolgt die Starterkennung nicht wie beim Motorstart über den Motorstrom, sondern über die Höhe (>10m) oder die Geschwindigkeit (>10km/h) aus dem GPS. Hier ist dann der erste Tabelleneintrag nicht im Steigflug- Fenster, sondern im Segelflugfenster.

Beim Start über den Motorstrom muss dieser mindestens 3sec. dauern um einen Tabelleneintrag zu erzeugen. Weitere Details im Setup.

# *2 Eigenschaften*

# *2.1 Anzeige Telemetrie-Fenster: LinkVario Antrieb*

- Leistungs- und Energiemessung aus Motorstrom und -spannung.
- P avg. über die gesamte Motorlaufzeit und P max. wird berechnet.
- Effizienz beim Steigen mit E-Motor in % aus dem Verhältnis der erreichten Lageenergie zur verbrauchten Energie. 50% ist ein guter mittlerer Wert.
- Gesamte verbrauchte Energie, rechts vom Effizienz-Wert.
- Mittleres Steigen im Motorflug nach jedem Steigflug, rechts vom Effizienz- Wert.
- Gesamte Motorlaufzeit
- Gesamthöhe die mit dem Motor erflogen wurde.
- Jeder Steigflug erzeugt einen Tabelleneintrag mit seinen relevanten Werten unten im Telemetrie-Fenster Steigflug.
- Spalten der Tabelle wandern ab dem 5. Eintrag nach links. Nach abstecken des Motor-Akkus wandern die Spalten langsam über die Seiten. So können auch mehr als 5 Spalten nach dem Flug betrachtet werden.

# *2.2 Anzeige Telemetrie-Fenster: LinkVario Segelflug*

- Mit Thermik gestiegene Höhe. Messung beginnt erst 10s nach Motor aus. Hierbei wird der Höhengewinn aus der barometrischen Höhe über eine Zeitkonstante von einigen Sekunden ermittelt.
- Integrierter Netto-Höhengewinn aus dem kompensierten Variowert (TEK).
- Maximaler Variometer-Steigenwert im Segelflug, Kraftflug wird ausgeblendet.
- Maximaler Integral-Variometer-Steigenwert im Segelflug, Kraftflug wird ausgeblendet.
- Gesamte thermisch gestiegene Höhe über alle Flüge aufaddiert.
- Jeder Segelflug erzeugt wie bei den Steigflügen einen Eintrag mit seinen relevanten Werten unten im Telemetrie-Fenster Segelflug.
- •

### *2.3 Ansagen*

- Auswählbare Ansagen von Effizienz, Steigenwert, verbrauchte Kapazität und Höhe nach dem Abschalten des Motors, - aber nur nach einer Laufzeit von mindestens 4 Sekunden.
- Das Delay für die Ansagen nach dem Abschalten des Motors ist einstellbar.
- Eine Motorstrom-Ansage im Steigflug nach einstellbarem Delay.
- Eine Motorspannungs-Ansage im Steigflug nach einstellbarem Delay.
- Bei erreichen der Alarm-Höhe, aber nur im Steigflug mit Motor, erfolgt ein Doppel-Beep mit Höhenansage.
- Höhenansage der 50m-Stufen im Setup aktivierbar. 50m-Stufen-Ansagen erfolgen in einem minimalen Abstand von 4 Sekunden. Die Setup- Möglichkeiten sind Aus, nur Segelflug, Immer, - d.h. auch im Steigflug mit Motor.
- **Hinweis:** Ab V 0.49 wird der LinkVario 50m-Trigger nicht mehr genutzt. App erzeugt die Ansagen selbst bei den 50m Schwellen.
- Integral-Vario Ansagen mit 20s-Intervall über wählbaren Schalter aktivierbar.

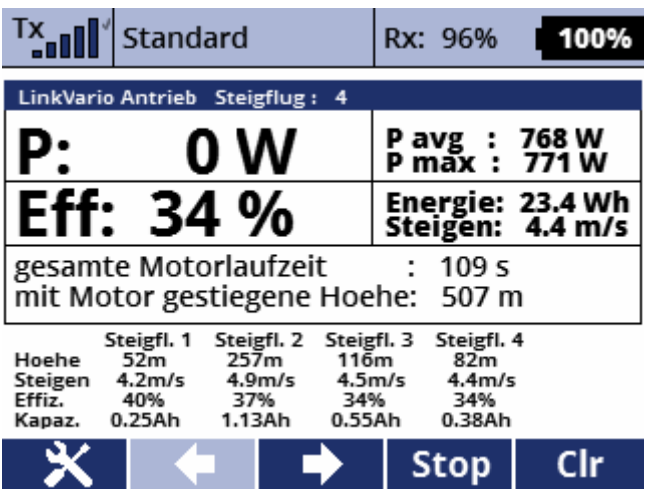

# Telemetrieanzeige- Fenster 1 **LinkVario Antrieb**

Telemetrieanzeige- Fenster 2 **LinkVario Segelflug**

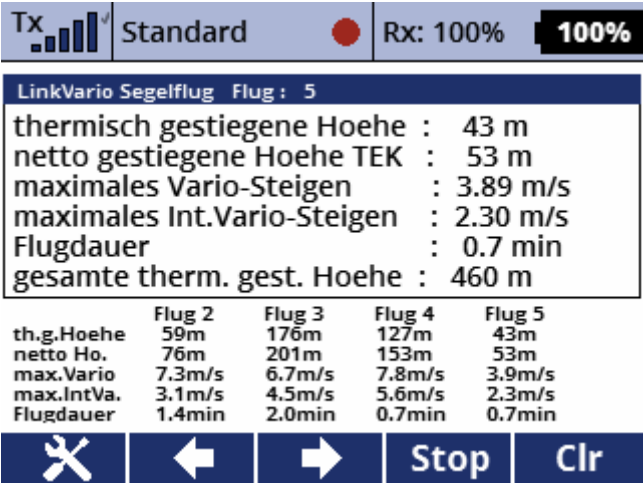

### *2.4 Logging on Schalter*

Die App erzeugt einen **App Geber (Schalter) LOG** welcher bei GPS-

Geschwindigkeit > 10km/h oder bei einer Höhe > 10m schaltet.

Dieser Geber mit der Bezeichnung LOG wird dann unter **Spezielle Modelloptionen** dem **Start Logging** zugeordnet. Mode auf Auto stellen.

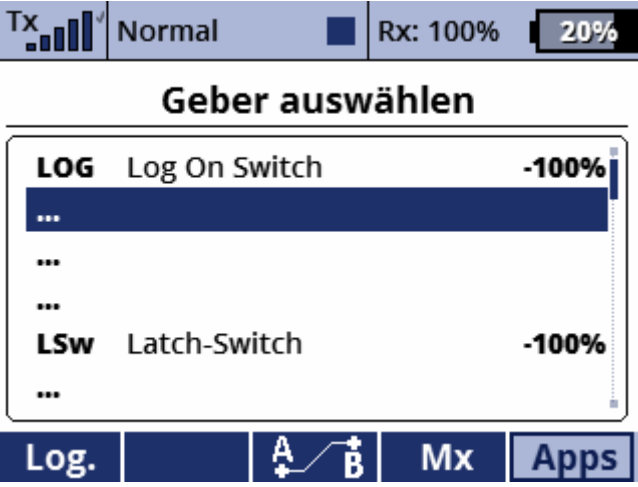

- *3 Setup der LinkVario App*
	- Eingabe des modellspezifischen Gewichts und die Motorstrom-Schwelle ab welcher die Effizienzmessung gestartet wird.
	- Eingabe der Delays für die Strom- bzw. Spannungsansage im Steigflug.
	- Eingabe des Delays für die Ansagen nach dem Abschalten des Motors.
	- Wählbare Ansagen sind, Effizienz, Steigenwert, verbrauchte Kapazität und Höhe.
	- Höheneingabe für Höhenalarm für den Steigflug.
	- Jeder dieser Ansagen kann durch Wahl des Wertes Null deaktiviert werden.
	- Diese Werte werden modellspezifisch im jeweiligen Modellspeicher abgelegt.
	- Wahlmöglichkeit der 50m-Stufen-Höhenansage.
	- Schalter für Integral-Vario ein/aus.
	- Es besteht die Möglichkeit die Energiemessung erst ab einer wählbaren Mindesthöhe zu starten um den Fehler durch den Startvorgang aus der Messung auszuschließen.
- Alle diese Werte werden modellspezifisch im jeweiligen Modellspeicher abgelegt.
- Bei erster Nutzung der App werden sinnvolle Default-Werte geladen.
- Es ist wichtig das korrekte Modellgewicht einzugeben.
- Mit der Reset Taste F4 werden alle Werte auf Null gesetzt. Beim Start der LinkVario App, - also beim Einschalten des Senders geschieht dies automatisch.
- Unter **Option** findet sich die Möglichkeit Motor relevante Sensorwerte vom LinkVario auf einen Regler mit Jeti-Telemtrie mit eigenen Sensorwerten umzustellen.

Setup Menü der LinkVario App mit Unterseite **Main**

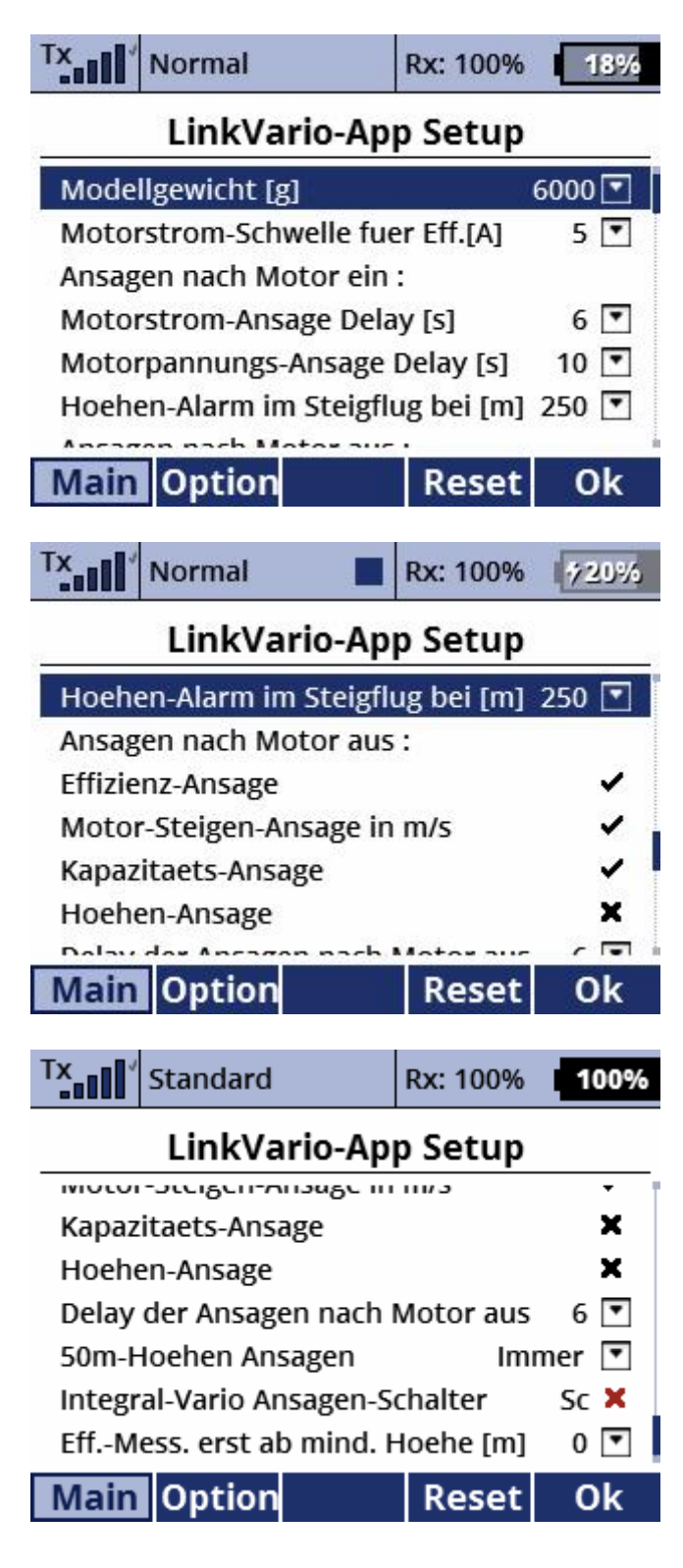

Unter **Option** findet sich die Möglichkeit Motor relevante Sensorwerte vom LinkVario auf einen Regler mit Jeti-Telemtrie mit eigenen Sensorwerten umzustellen. Grundeinstellung sind die Antriebswerte direkt aus den LinkVario.

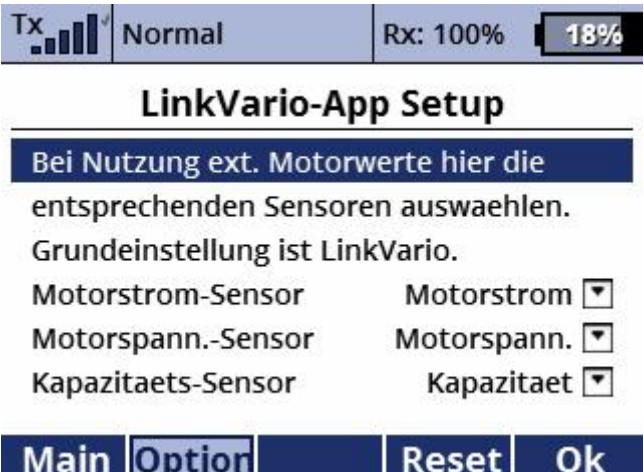

#### *4 Installations-Hinweise für die App*

Den Sender über die USB-Schnittstelle mit dem PC verbinden. Die LUA-Datei **LinkVario.lua** in den Ordner mit der Bezeichnung **Apps** in den Sender kopieren.

Mit **zweimal Esc-Taste** in das Hauptmenü wechseln und den Menüpunkt **Zusatzfunktionen** anwählen.

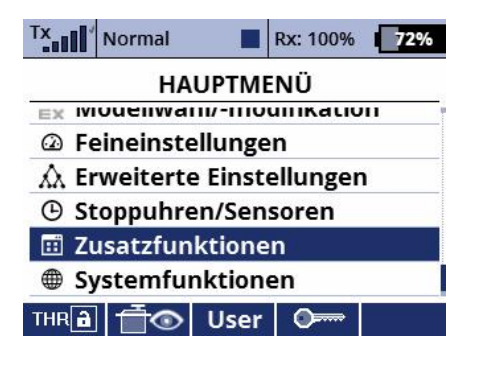

Hier **Benutzerapplikationen** anwählen.

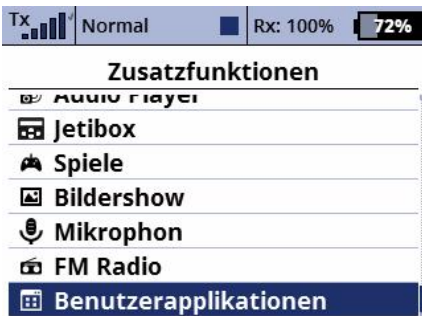

Nun mit der **+ -Taste** die Applikation mit dem Dateinamen **LinkVario** hinzufügen.

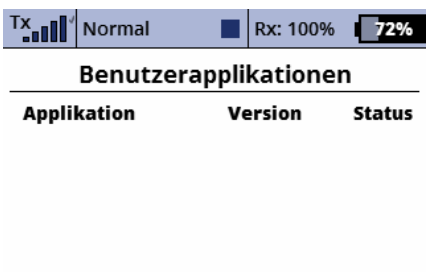

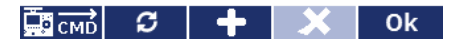

Auswählen und mit der **Ok-Taste** übernehmen

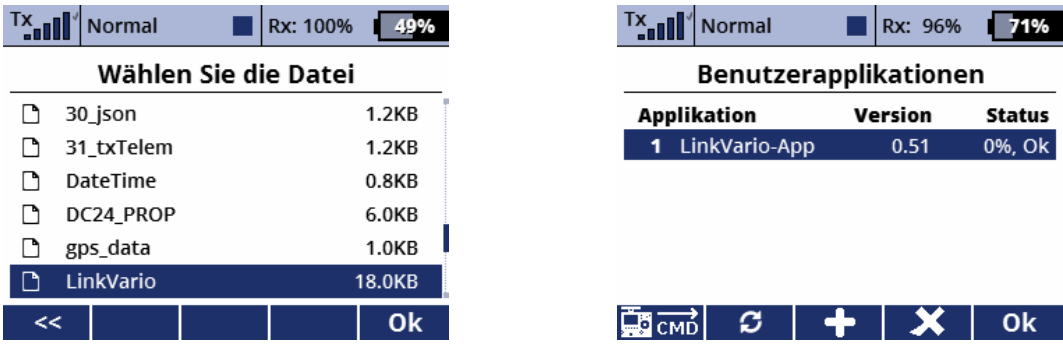

 Mit **Ok-** oder **Esc-Taste** zurück zu den **Zusatzfunktionen**. Hier erscheint am unteren Ende neu der Menüpunkt **LinkVario App Setup.**

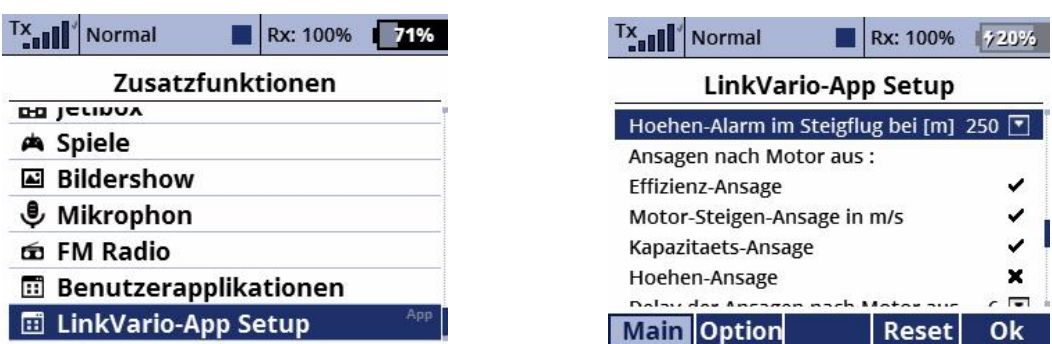

 Mit dessen Anwahl gelangt man zum Setup der LinkVario App. Siehe oben Setup- Beschreibung.

#### *5 LinkVario App als Telemetrieanzeige aktivieren*

**Stoppuhren/Sensoren** anwählen, dann **Telemetrieanzeige** auswählen.

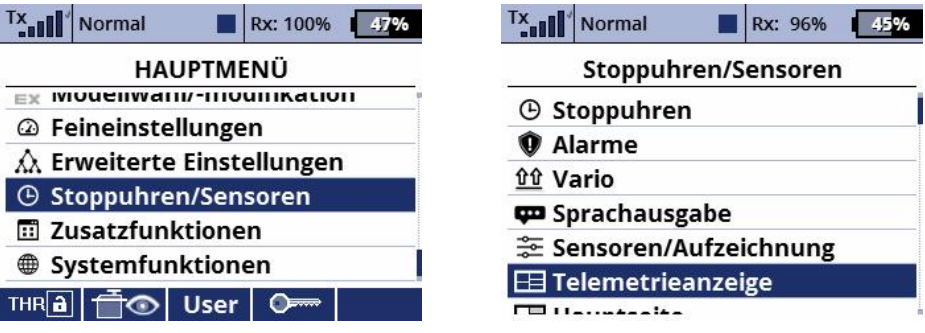

Hier dann die Option **LinkVario Antrieb** und **LinkVario Segelflug** wählen.

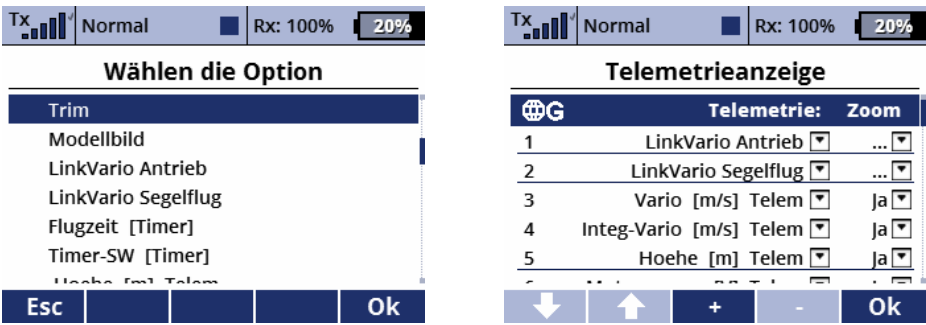

Esc | | | | Ok | Ok | 1 1 1 1 0k<br>Nun erscheinen die LinkVario Fenster als neues Telemetrieanzeige- Fenster und können mit den Pfeiltasten an die gewünschte Position geschoben werden.